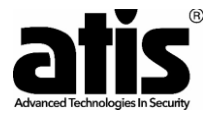

# **ВІДЕОДОМОФОНИ**

**з функцією запису фото та відео зображень AD-1070 FHD, AD-770 FHD, AD-780 FHD**

# **та підключенням до мобільного застосунку TUYA SMART AD-1070 FHD/T, AD-770 FHD/T, AD-780 FHD/T**

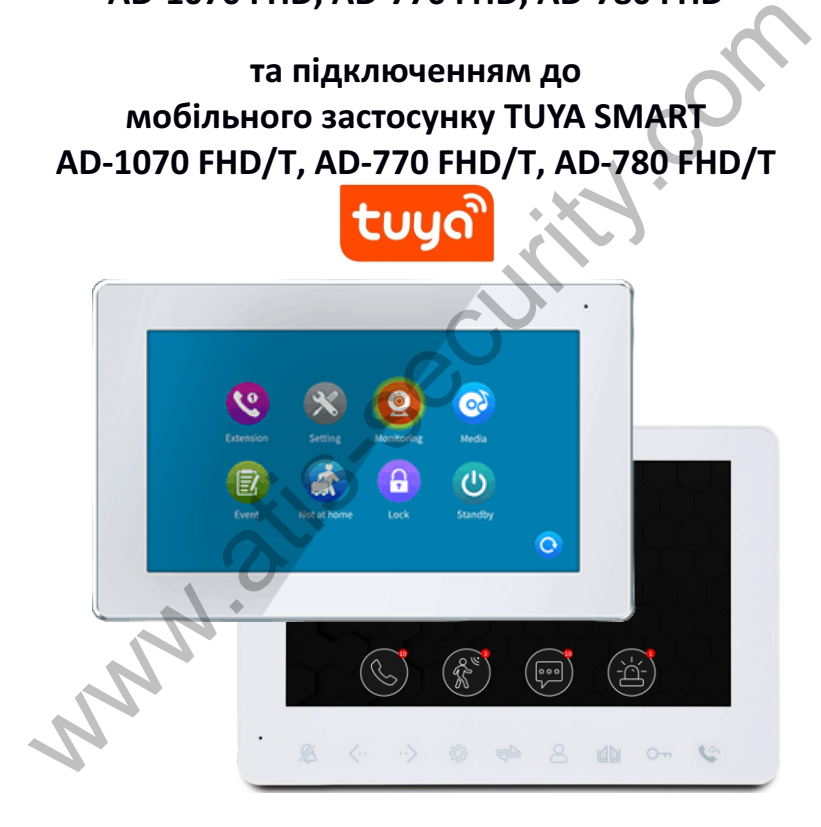

# **ІНСТРУКЦІЯ З КОРИСТУВАННЯ**

Ознайомтеся з інструкцією перед початком монтажу та користування. Дякуємо за вибір нашого продукту.

# **ЗМІСТ**

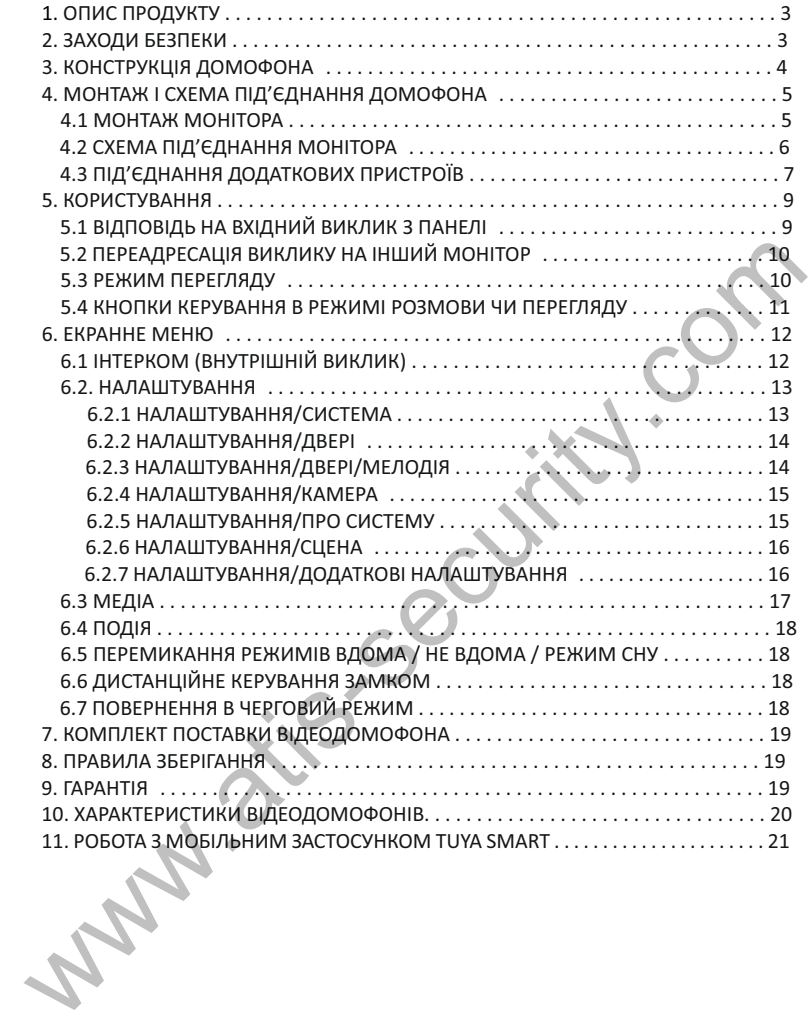

## **1. ОПИС ПРОДУКТУ**

Кольоровий відеодомофон (тут і в подальшому - монітор) ATIS призначений для організації контролю доступу та двостороннього аудіо- та відео зв'язку з відвідувачем за допомогою панелі виклику домофона модельного ряду ATIS або сумісних панелей інших виробників.

Монітор дозволяє створювати комунікацію без фізичного контакту з відвідувачем, а також дистанційно курувати доступом в приміщення за допомогою електрозамка. Це забезпечує зручність та високий рівень безпеки.

До домофона можна підключити одну або дві панелі виклику (з 4-дротовою схемою підключення, а також дві додаткові зовнішні відеокамери, датчики тривоги та додатковий монітор (або телевізор) с НЧ входом.

Монітор обладнано модулем внутрішньої пам'яті для запису фотографій. Також є слот для карт micro-SD, що використовуються для відеозапису зі звуком. Модель підтримує автоматичний запис як за натисканням кнопки виклику на панелі, так і за активацією вбудованого детектору руху. тривоги та додатковий монітор (або телевізор) с НЧ входом.<br>
Монітор (або телевізор) с НЧ входом.<br>
Монітор обладнаю модулем внутрішньої пам'яті для запис фотографій.<br>
Також є слот для карт micro-SD, що використовуються дл

Максимальна кількість паралельно під'єднаних моніторів в спільному колі шість. При цьому доступна функція «інтеркому» між моніторами і є можливість переадресації виклику на інші пристрої (аналогічні монітори тієї ж серії).

Більш детально принцип роботи домофона розглядається нижче.

*Примітка. Виробник зберігає за собою право вносити будь-які зміни в конструкцію або схемотехніку для покращення споживчих чи експлуатаційних властивостей приладу.*

#### **2. ЗАХОДИ БЕЗПЕКИ**

- Уважно прочитайте цю інструкцію та збережіть її.
- Доручіть монтажні роботи кваліфікованому фахівцеві.
- Не використовуйте монітор поза межами температури або вологості, зазначеними в даній інструкції.
	- Уникайте встановлення поблизу джерел тепла.
- Не допускайте встановлення виробу та прокладку ліній зв'язку поблизу потенційних джерел електромагнітних завад, наприклад, телевізора, підсилювача, радіоприймача і т.п.
	- Не допускайте падіння пристрою та механічних навантажень на його корпус.
- Не використовуйте хімічно активні та абразивні миючі засоби для чистки приладу. Використовуйте вологу ганчірку з мікрофібри.
	- Уникайте сильних перегинів з'єднувальних дротів.

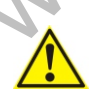

*ВАЖЛИВО. Всередині пристрою є неізольовані контакти з високою напругою 220 Вольт. Вони являють собою потенційну небезпеку для здоров'я та життя людини.*

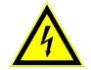

*Ремонт та технічне обслуговування може здійснювати лише фахівець належної кваліфікації в сервісному центрі!*

## **3. КОНСТРУКЦІЯ ДОМОФОНА**

# **ATIS AD-1070FHD/T та AD-770FHD/T**

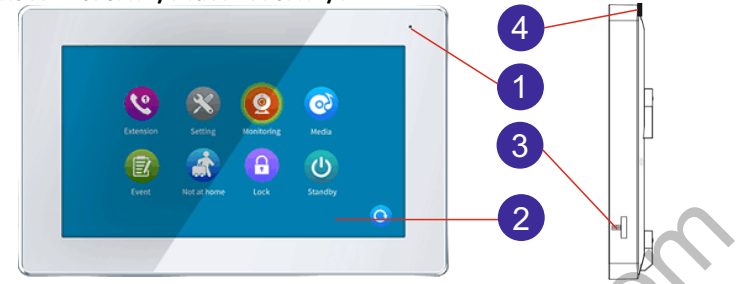

- 
- 1 Мікрофон 2 Екран Touch screen
- 3 Слот карти microSD 4. Тумблер живлення 220В
- 

Відеодомофони Atis різних серій відрізняються розташуванням елементів управління. При цьому функціонал елементів управління лишається незмінним.

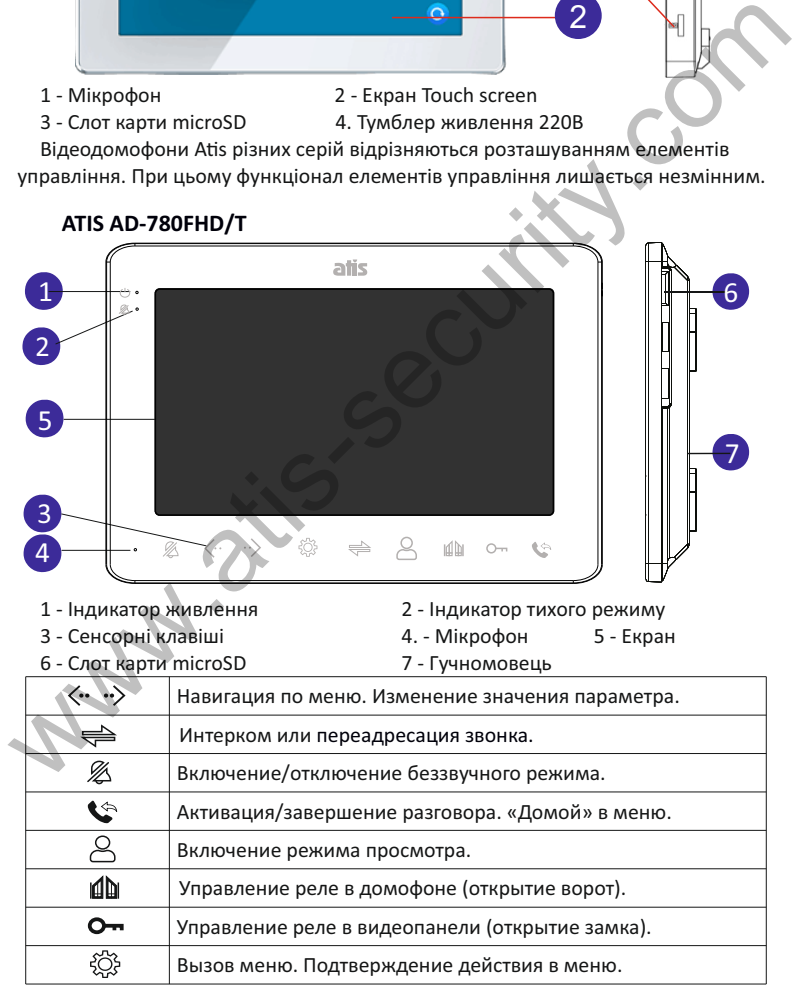

## **4. МОНТАЖ І СХЕМА ПІД'ЄДНАННЯ ДОМОФОНА**

## *ВАЖЛИВО.*

*Перед початком монтажу вимкніть прилад з мережі живлення. Уникайте встановлення поблизу джерел електромагнітних полів. Падіння або удари можуть вивести обладнання з ладу. Доручіть монтажні роботи кваліфікованому фахівцеві. Уникайте потрапляння вологи на домофон.*

## **4.1 МОНТАЖ МОНІТОРА**

Рекомендується встановлювати монітор на висоті, оптимальній для спостереження 150-160см від рівня підлоги, як показано на малюнку нижче.

Приміряйте кронштейн та зробіть розмітку отворів в місці встановлення. Зафіксуйте кронштейн на стіні кріпленням з комплекту поставки.

Під'єднайте дроти зв'язку монітора та панелей виклику, камер та датчиків (інтерфейсні кабелі).

Надійно зафіксуйте монітор на кронштейні.

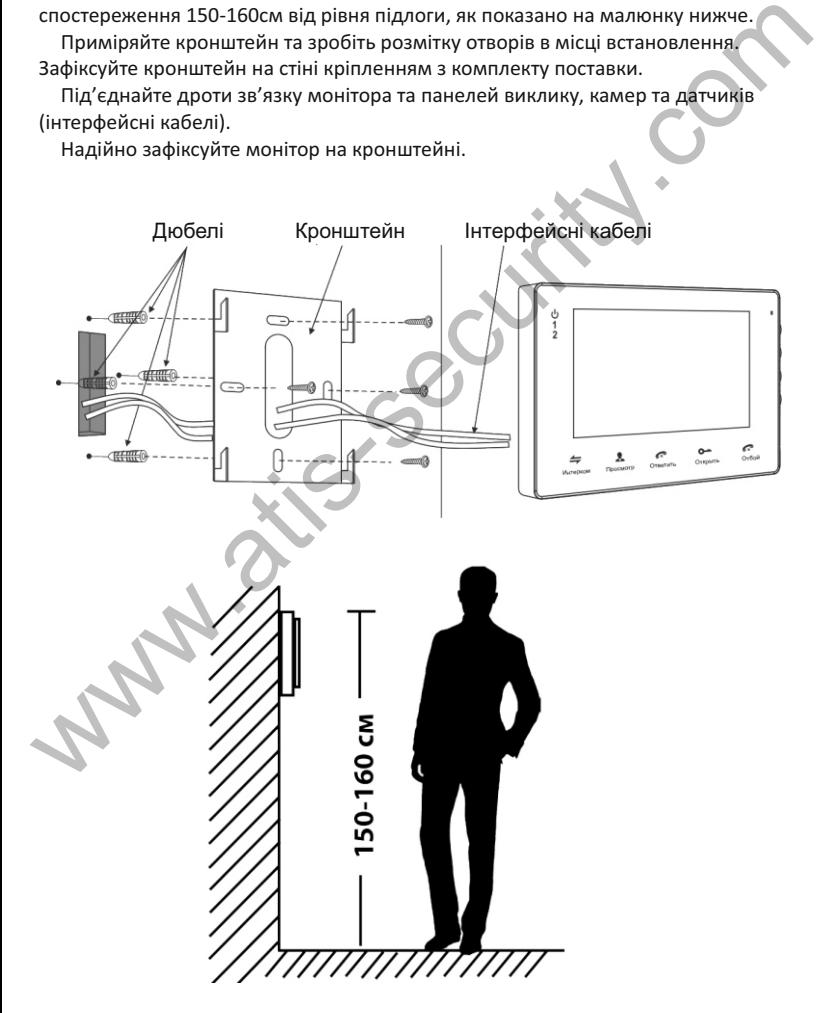

# **4.2 СХЕМА ПІД'ЄДНАННЯ МОНІТОРА**

Якщо ви використовуєте лише одну панель виклику, то необхідно під'єднати її до роз'єму монітора ПАНЕЛЬ1, дотримуючись відповідності кольорів та призначення дротів на моніторі та панелі виклику. Якщо ви збираєтесь використовувати додаткову панель, її слід під'єднати до роз'єму ПАНЕЛЬ2. Крім того, необхідно активувати ПАНЕЛЬ 2 в екранному меню домофона. Роз'єми ПАНЕЛЬ1 і ПАНЕЛЬ2 мають однакові функціональні можливості. Призначення дротів в роз'ємах підключення панелей виклику наведено на малюнку нижче.

4. Відео (VIDEO) 1 2 3 4

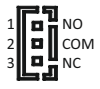

1. +12В (12 VDC)  $\frac{1}{1-\epsilon}$   $\frac{1}{\epsilon}$   $\frac{1}{\epsilon}$  MO - Нормально відкритий контакт

2. Avдіо (AUDIO) 2 $\|\mathbf{u}\|$  сом 2. СОМ - Спільний контакт реле $1$ 

3. Спільний (GND)  $3\mathbf{R}^3$ м $\mathbf{C}$  3. NC - Нормально закритий контакт

Дистанційне керування електричним замком здійснюється за допомогою контактів реле панелі виклику (див. інструкцию до панелі) або напряму із вбудованого реле домофона (опція).

Вбудоване реле домофона можна використовувати для управління іншим пристроєм. Наприклад, відеопанель керує електрозамком хвіртки, а вбудоване реле домофона керує розблокуванням автоматики воріт. Час роботи вбудованого реле програмується (див. НАСТРОЙКИ/СИСТЕМА).

Для підключення до мережі інтернет за допомогою кабелю Ethernet потрібно використати адаптер, який іде в комплекті з домофонами. Адаптер приєднується до роз'єму LAN домофона

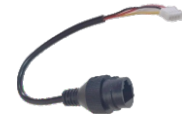

*ВАЖЛИВО. При підключенні дотримуйтесь відповідності кольорів та призначення з'єднувальних дротів. Призначення дротів також нанесено на корпусах моніторів та панелей виклику.*

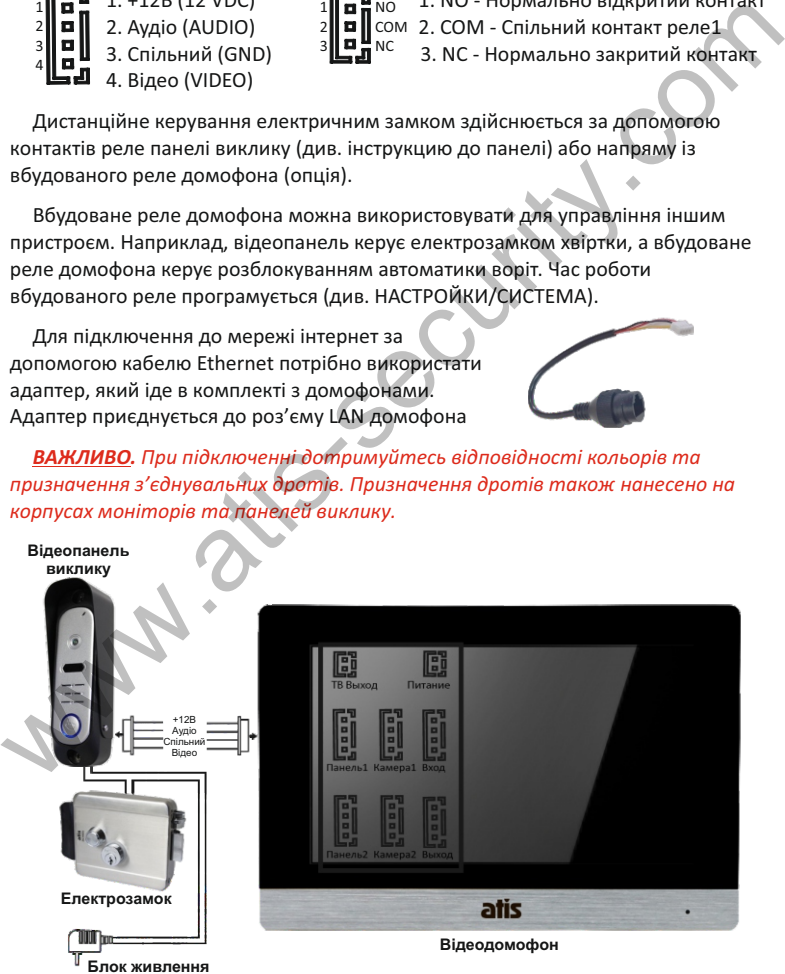

Відеодомофони ATIS Стор.6

(до комплекту не входить)

# **4.3 ПІД'ЄДНАННЯ ДОДАТКОВИХ ПРИСТРОЇВ**

Для під'єднання додаткових моніторів та створення багатоабонентської системи вам знадобляться до 5 додаткових моніторів і одна додаткова панель виклику. Максимальна ємність системи - 6 моніторів та 2 панелі виклику, 2 відеокамери та 2 датчики тривоги. Кожна панель може керувати електрозамком. При створенні системи, де необхідно більше одного домофона, монітор, до якого під'єднуються панелі виклику, назначається в екранному меню основним, a решта - додатковими. Панелі виклику слід під'єднувати лише до основного монітора системи. Додаткові монітори під'єднуються до системи за допомогою роз'ємів ВИХІД на попередньому моніторі та ВХІД на наступному.

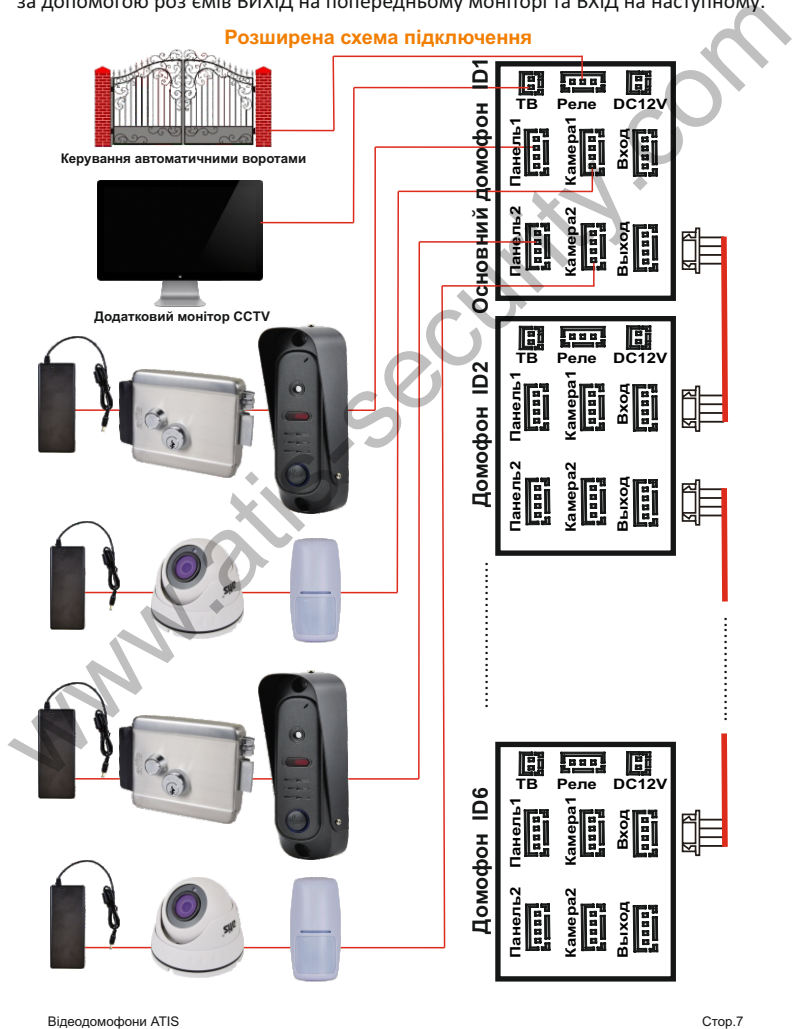

В екранному меню основного монітора має бути ввімкнуто режим «Основний», а в інших - режим «Додатковий». Окрім двох панелей виклику до основного монітору можуть бути під'єднані дві додаткові відеокамери, два датчика тривоги і монітор відеоспостереження (в комплект поставки не входять, слід придбати окремо). Ці пристрої слід під'єднувати до відповідних роз'ємів на домофоні КАМ1, КАМ2, МОНІТОР (див. повну схему підключення)\*

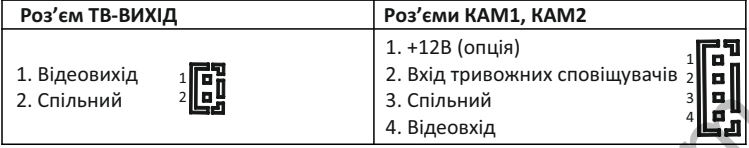

*Примітка. Камери та датчики, що під'єднані до роз'ємів КАМ1 и КАМ2, Тр.Вхід 1 и Тр.Вхід 2 рекомендується живити від зовнішнього джерела живлення (не від домофона). Живлення від домофона - опція деяких моделей. При цьому обмеження по вихідному струму домофона складає 100мА. Під'єднуйте пристрої зі струмом споживання більшим 100мА лише використовуючи зовнішні джерела живлення.*

При спрацюванні датчика тривоги на відеодомофоні лунає сигнал тривожної сирени і вмикається зображення відповідної камери.

На зовнішньому моніторі, який під'єднано до роз'єму МОНІТОР відображаються відеосигнали з панелей виклику чи камер, які наразі активні. При надходженні виклику або активації датчиків тривоги, а також при натисканні кнопки моніторинга активне зображення зміниться.

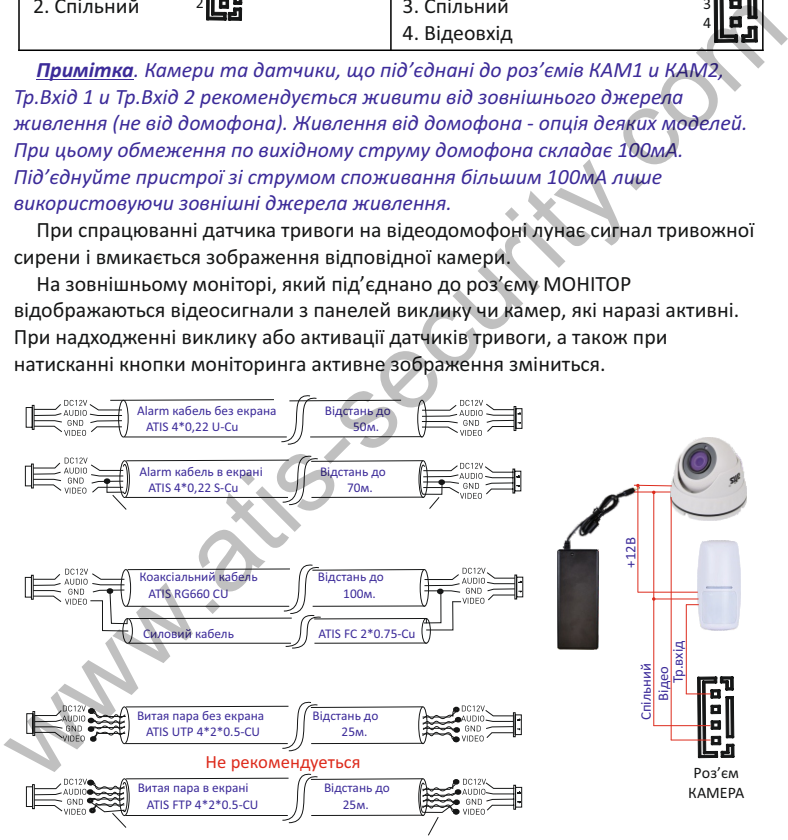

*Примітка. Максимальна відстань домофон-панель виклику залежить від типу кабеля, матеріалу його провідників та їх електричних параметрів (опір, щільність екранування, якість ізоляції і т.д.)*

*Для підвищення відстані передачі відеосигналу рекомендується використовувати мідний коаксиальний кабель.*

#### **5. КОРИСТУВАННЯ**

# **5.1 ВІДПОВІДЬ НА ВХІДНИЙ ВИКЛИК З ПАНЕЛІ**

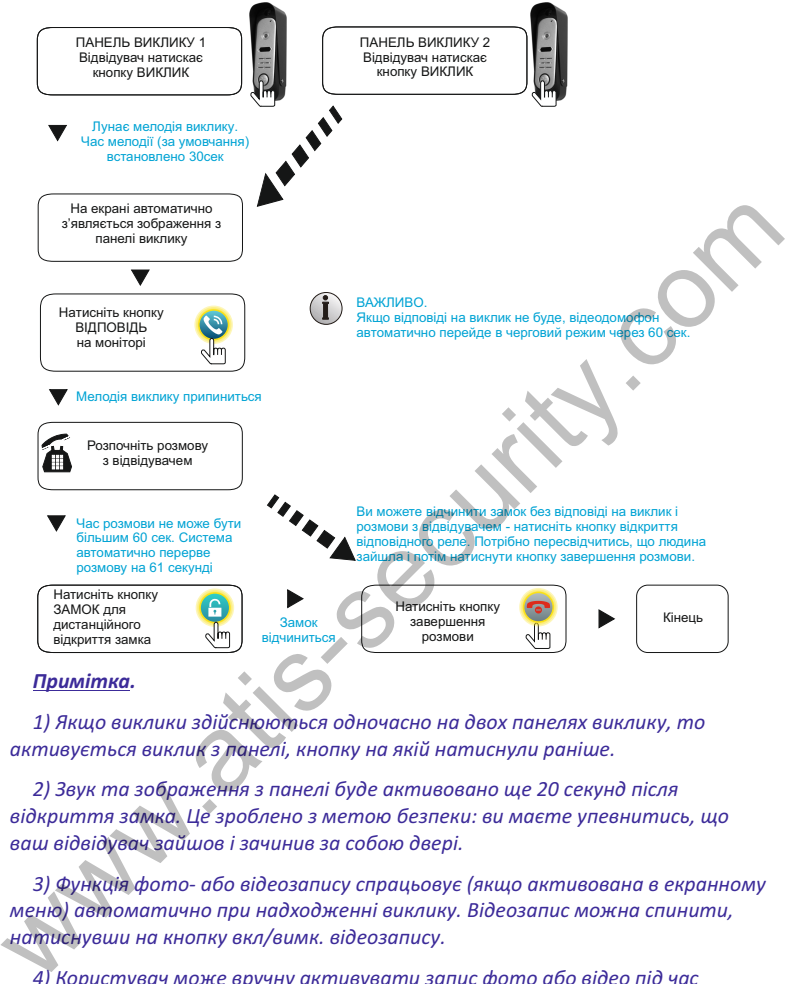

*1) Якщо виклики здійснюються одночасно на двох панелях виклику, то активується виклик з панелі, кнопку на якій натиснули раніше.*

*2) Звук та зображення з панелі буде активовано ще 20 секунд після відкриття замка. Це зроблено з метою безпеки: ви маєте упевнитись, що ваш відвідувач зайшов і зачинив за собою двері.*

*3) Функція фото- або відеозапису спрацьовує (якщо активована в екранному меню) автоматично при надходженні виклику. Відеозапис можна спинити, натиснувши на кнопку вкл/вимк. відеозапису.*

*4) Користувач може вручну активувати запис фото або відео під час перегляду або розмови, якщо автоматичний запис було вимкнуто.*

*ВАЖЛИВО. Одночасний запис з кількох каналів неможливий. Наступний запис розпочнеться лише після закінчення першого фрагменту за умови повторної активації детектора руху, датчика тривоги, натискання на кнопку виклику чи ручного запису. Уникайте встановлення довгого часу запису. Рекомендований час - 30секунд.*

## **5.2 ПЕРЕАДРЕСАЦІЯ ВИКЛИКУ НА ІНШИЙ МОНІТОР**

\* Для користування цією функцією необхідно об'єднати принаймні два монітори в одну систему.

Максимальна кількість моніторів в одній системі - шість. При цьому в кожному з них має бути встановлений внутрішній номер (ID монітора). Якщо у всіх моніторів номери будуть однаковими - функція переадресації буде працювати некоректно.

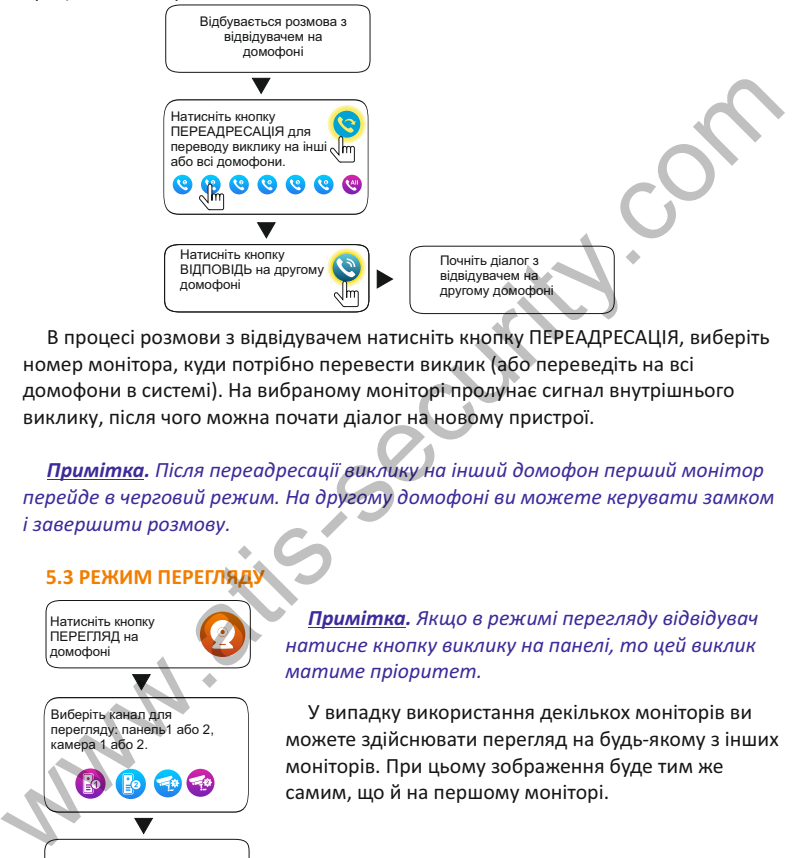

В процесі розмови з відвідувачем натисніть кнопку ПЕРЕАДРЕСАЦІЯ, виберіть номер монітора, куди потрібно перевести виклик (або переведіть на всі домофони в системі). На вибраному моніторі пролунає сигнал внутрішнього виклику, після чого можна почати діалог на новому пристрої.

*Примітка. Після переадресації виклику на інший домофон перший монітор перейде в черговий режим. На другому домофоні ви можете керувати замком і завершити розмову.*

## **5.3 РЕЖИМ ПЕРЕГЛЯДУ**

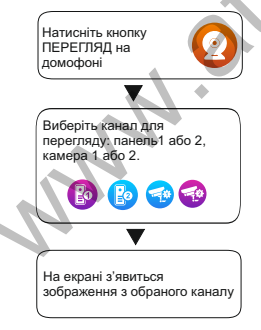

*Примітка. Якщо в режимі перегляду відвідувач натисне кнопку виклику на панелі, то цей виклик матиме пріоритет.*

У випадку використання декількох моніторів ви можете здійснювати перегляд на будь-якому з інших моніторів. При цьому зображення буде тим же самим, що й на першому моніторі.

В режимі перегляду можна активувати відеозапис чи зробити фото з активного каналу перегляду, для чого потрібно натиснути відповідну кнопку. Щоб спинити примусовий запис відео, натисніть кнопку ЗАПИС повторно.

## **5.4 КНОПКИ КЕРУВАННЯ В РЕЖИМІ РОЗМОВИ ЧИ ПЕРЕГЛЯДУ**

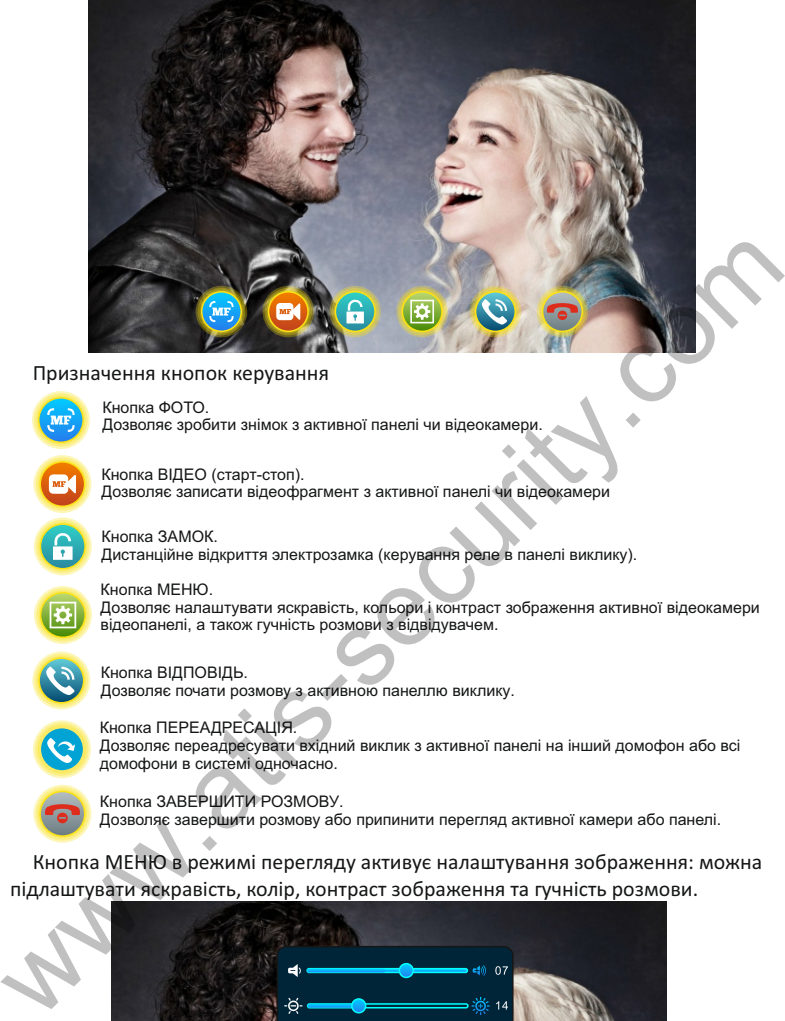

#### Призначення кнопок керування

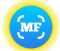

Кнопка ФОТО. Дозволяє зробити знімок з активної панелі чи відеокамери.

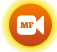

Кнопка ВІДЕО (старт-стоп). Дозволяє записати відеофрагмент з активної панелі чи відеокамери

Кнопка ЗАМОК. Дистанційне відкриття электрозамка (керування реле в панелі виклику).

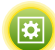

Дозволяє налаштувати яскравість, кольори і контраст зображення активної відеокамери відеопанелі, а також гучність розмови з відвідувачем. Кнопка МЕНЮ.

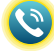

Дозволяє почати розмову з активною панеллю виклику. Кнопка ВІДПОВІДЬ.

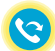

Кнопка ПЕРЕАДРЕСАЦІЯ. Дозволяє переадресувати вхідний виклик з активної панелі на інший домофон або всі домофони в системі одночасно.

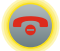

Кнопка ЗАВЕРШИТИ РОЗМОВУ. Дозволяє завершити розмову або припинити перегляд активної камери або панелі.

Кнопка МЕНЮ в режимі перегляду активує налаштування зображення: можна підлаштувати яcкравість, колір, контраст зображення та гучність розмови.

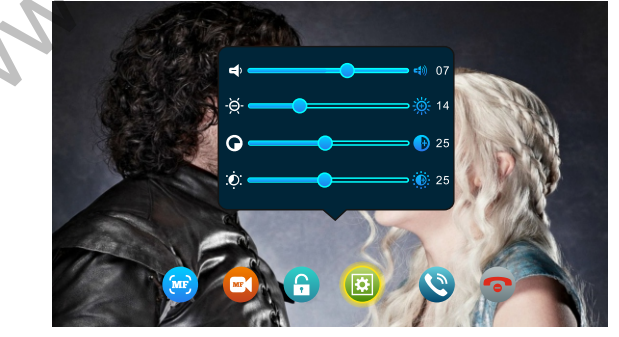

## **6. ЕКРАННЕ МЕНЮ**

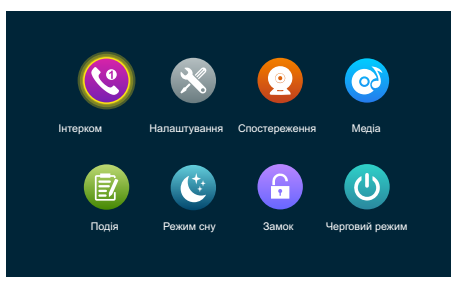

**6.1 ІНТЕРКОМ (ВНУТРІШНІЙ ВИКЛИК )** Натискаючи на відповідну іконку/кнопку ви дістаєтеся відповідного розділу. Більш детально кожен розділ екранного меню буде описано в подальшому.

Натискання на кнопку інтеркома дозволяє зробити виклик одного або декількох моніторів. Після натискання з'явиться таке меню.

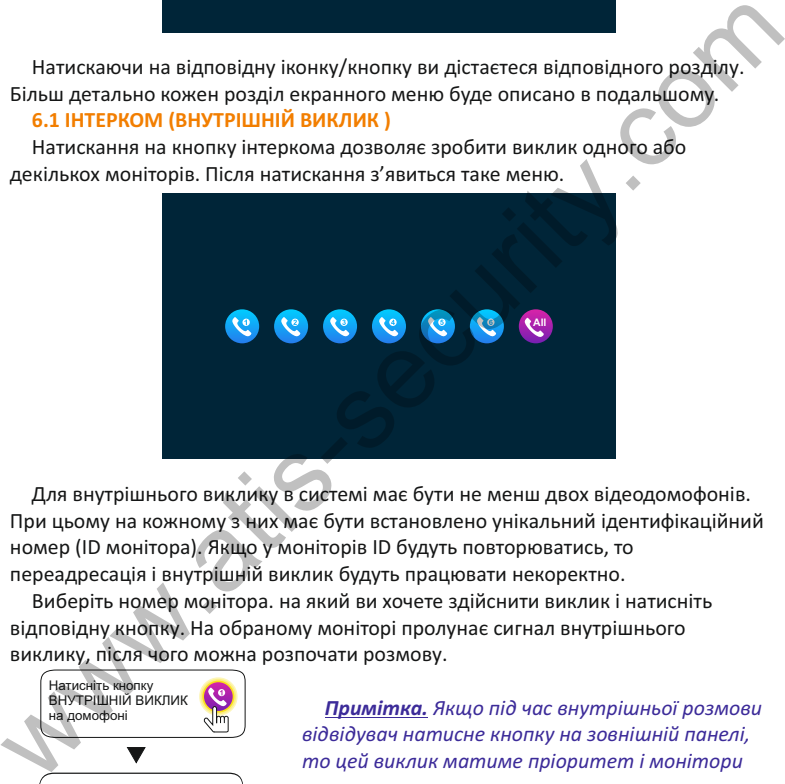

Для внутрішнього виклику в системі має бути не менш двох відеодомофонів. При цьому на кожному з них має бути встановлено унікальний ідентифікаційний номер (ID монітора). Якщо у моніторів ID будуть повторюватись, то переадресація і внутрішній виклик будуть працювати некоректно.

Виберіть номер монітора. на який ви хочете здійснити виклик і натисніть відповідну кнопку. На обраному моніторі пролунає сигнал внутрішнього виклику, після чого можна розпочати розмову.

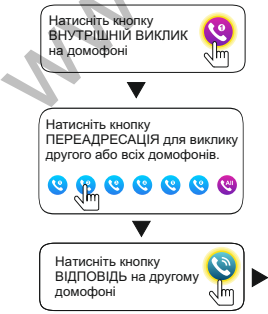

*Примітка. Якщо під час внутрішньої розмови відвідувач натисне кнопку на зовнішній панелі, то цей виклик матиме пріоритет і монітори автоматично переключаться на виклик відвідувача.*

почніть розмову на другому домофоні

#### **6.2. НАЛАШТУВАННЯ**

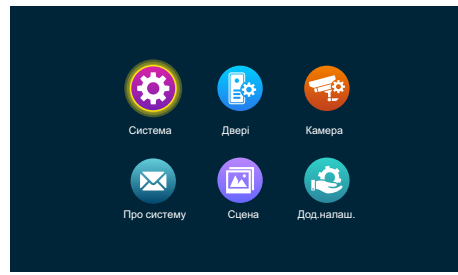

## **6.2.1 НАЛАШТУВАННЯ/СИСТЕМА**

В розділі СИСТЕМА доступні системні налаштування, а саме: номер (ID) домофона, дата і час, мова інтерфейсу, відображення годинника в черговому режимі, відключення звука дотиків до екрану, увімкнення екрана при активації детектора руху, увімкнення звуку виклику на відеопанель, тривалість імпульсу відкриття вбудованого реле.

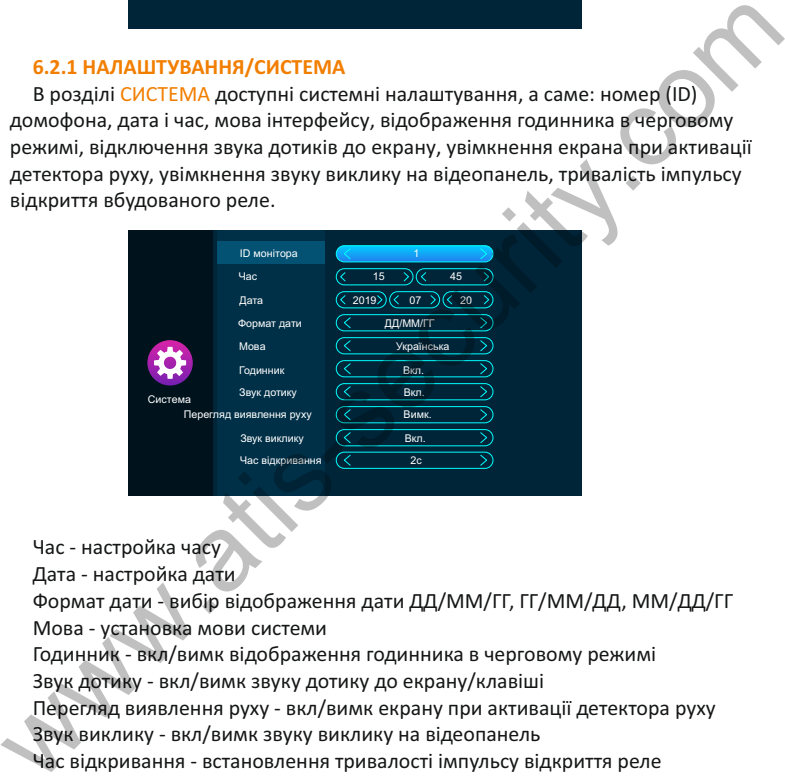

Час - настройка часу

Дата - настройка дати

Годинник - вкл/вимк відображення годинника в черговому режимі Формат дати - вибір відображення дати ДД/ММ/ГГ, ГГ/ММ/ДД, ММ/ДД/ГГ Мова - установка мови системи

Звук дотику - вкл/вимк звуку дотику до екрану/клавіші

Перегляд виявлення руху - вкл/вимк екрану при активації детектора руху

Звук виклику - вкл/вимк звуку виклику на відеопанель

Час відкривання - встановлення тривалості імпульсу відкриття реле

*ВАЖЛИВО. Не підключайте потужні пристрої на реле домофона чи панелі виклику. Максимальне навантаження реле домофона складає 1А при 24В постійного струму. Електричні параметри реле панелі виклику слід дивитись супровідній документації на неї.*

# **6.2.2 НАЛАШТУВАННЯ/ДВЕРІ**

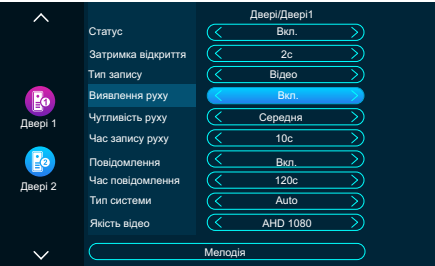

В розділі ДВЕРІ задаються алгоритми роботи пристрою при надходженні виклику з відеопанелей. Натисніть значок відповідної панелі - відкриється допоміжне меню налаштувань.

Статус - активувати чи деактивувати панель 2 (панель 1 завжди активна) Повідомлення - активувати чи деактивувати запис повідомлень відвідувачів Час повідомлення - тривалість повідомлення відвідувача Затримка відкриття - встановлення тривалості імпульсу відкриття реле Мелодія - налаштування мелодій, часових проміжків та гучності Тип системи - вибір формату відеосигналу Auto/PAL/NTSC Чутливість руху - встановлення чутливості детектора руху Якість відео - вибір типу сигналу Auto/CVI/TVI/AHD/CVBS 1080/720p Час запису руху - встановлення тривалості запису відеофрагмента Виявлення руху - активувати чи деактивувати детектор руху Тип запису - активація запису по детектору руху чи по натисканню кнопки в розділі ДВЕРІ задаються алгоритми роботи пристрою при надходженні викимку з відеопанелей. Натисніть значок відповідної панелі - відкриється викиму з відеопанелей. Натисніть значок відповідної панелі - відкриється Стату

# **6.2.3 НАЛАШТУВАННЯ/ДВЕРІ/МЕЛОДІЯ**

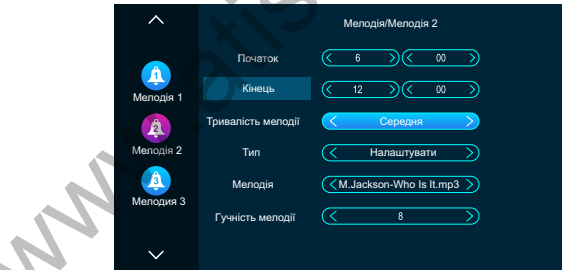

В розділі МЕЛОДІЯ можна налаштувати мелодії, кожній з яких можна вибрати мелодію (або декілька) та призначити часовий проміжок, в якому вона буде активна. Часові проміжки мелодій не повинні накладатися оди на один, інакше система буде працювати некоректно.

- призначити часовий проміжок мелодії
- призначити тривалість мелодії
- обрати мелодію із стандартного набору чи встановити свою з карти пам'яті
- призначити гучність виклику для кожного інтервалу часу

# **6.2.4 НАЛАШТУВАННЯ/КАМЕРА**

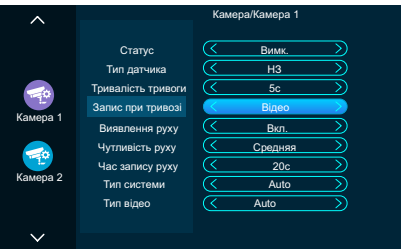

В розділі КАМЕРА задаються параметри сигналу відеокамер та алгоритм роботи пристрою при активації детектору руху чи надходженні сигналу тривоги із зовнішніх датчиків. Натисніть значок відповідної камери - стануть наступні налаштування.

Тип відео - вибір типу сигналу Auto/CVI/TVI/AHD/CVBS 1080/720p Тип датчика - обрати тип тривожного датчика (NO/NC) або вимкнути його Час запису руху - встановлення тривалості запису відеофрагмента Запис при тривозі- встановлення запису фото або відео при тривозі Статус - активувати чи деактивувати камеру відповідного каналу Чутливість руху - встановлення чутливості детектора руху Тип системи - вибір формату відеосигналу Auto/PAL/NTSC Виявлення руху - активувати чи деактивувати детектор руху Тривалість тривоги - час звукового сигналу при активації тривожного входу В розділі КАМЕРА задаються параметри сигналу відеокамер та алгоритм<br>роботи пристрою при активації детектору руху чи надходженні сигналу тривоги<br>в зовнішніх датчиків. Натисніть значок відповідної камери - стануть наступні

# **6.2.5 НАЛАШТУВАННЯ/ПРО СИСТЕМУ**

В розділі ПРО СИСТЕМУ можна дізнатися загальну інформацію про пристрій: - Версію релізу апаратної частини

- Версію ПЗ
- Версію прошивки
- Дату релізу ПЗ
- Вільне місце та загальний об'єм встановленої картки microSD

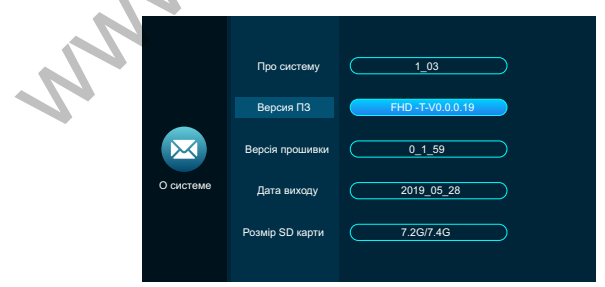

## **6.2.6 НАЛАШТУВАННЯ/СЦЕНА**

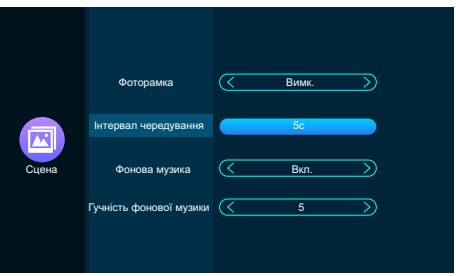

В розділі СЦЕНА задається робота пристрою в режиме фоторамки. Якщо активувати цей режим, то в черговому режимі монітор може демонструвати записані у відповідну папку фотографії та/або програвати музику

Тут можна:

- Вкл/вимк демонстрацію фотографій на моніторі
- Задати інтервал чергування фотографій
- Вкл/вимк фонову музику
- Задати максимальну гучність фонової музики

*Примітка. При першому встановленні карти microSD монітор автоматично створить потрібні системі папки на карті. Лише після цього файли для режиму фоторамки слід завантажити на карту microSD. Фотографії - слід помістити в папку DigitalFrame, музику - в папку BgMusic*

# **6.2.7 НАЛАШТУВАННЯ/ДОДАТКОВІ НАЛАШТУВАННЯ**

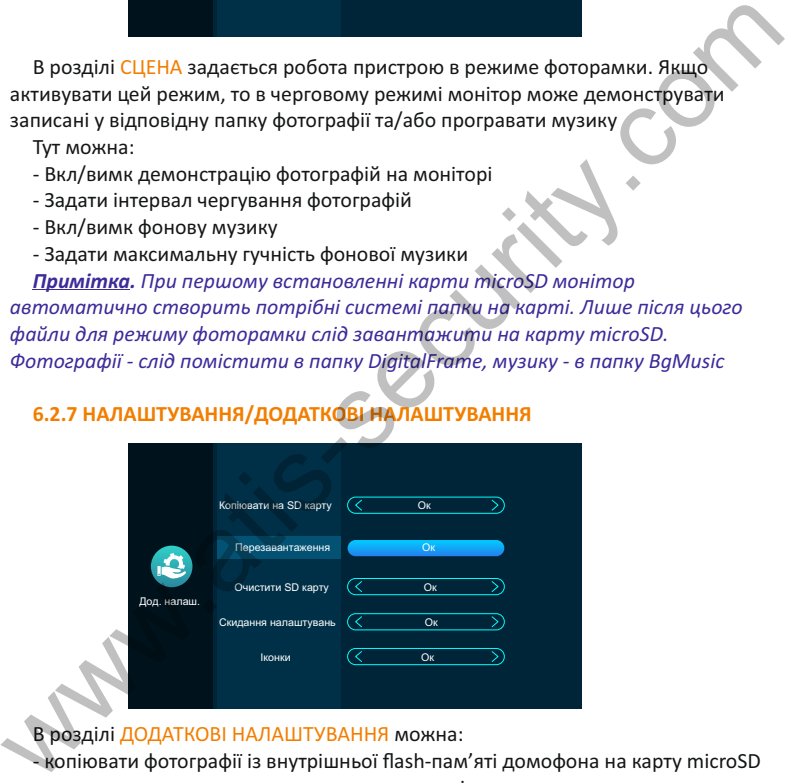

В розділі ДОДАТКОВІ НАЛАШТУВАННЯ можна:

- копіювати фотографії із внутрішньої flash-пам'яті домофона на карту microSD

- виконати примусове перезавантаження монітора
- очистити (форматувати) карту microSD
- виконати скидання налаштувань до заводських параметрів
- іконки змінити стиль іконок графічного інтерфейсу (опція не для всіх домофонів)

# **6.3 МЕДІА**

В даному меню можна керувати медіафайлами. Доступні чотири розділи меню: музика, відео, фото і файли.

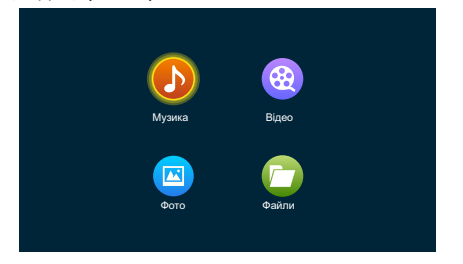

При натисканні на відповідну кнопку попадаємо в меню списку файлів. Підменю кожного розділу ідентичні.

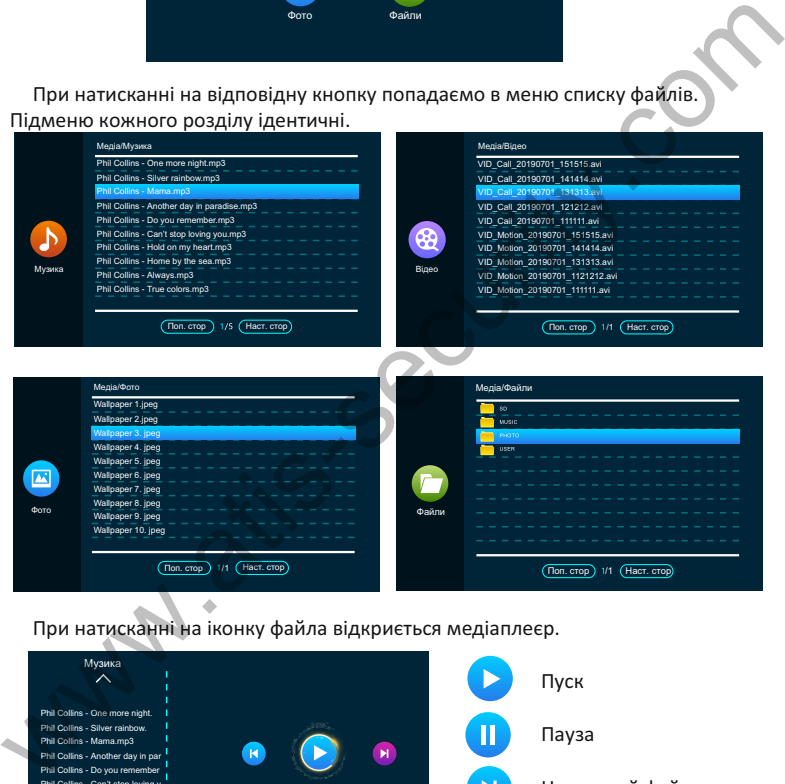

При натисканні на іконку файла відкриється медіаплеєр.

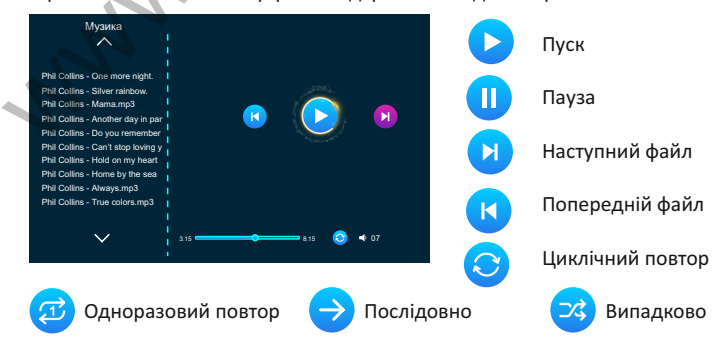

## **6.4 ПОДІЯ**

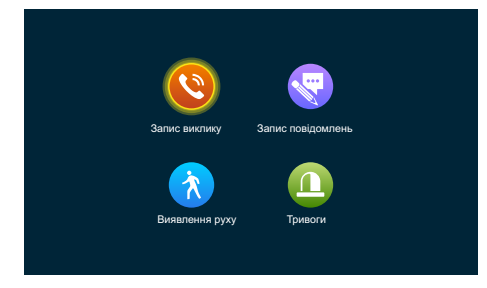

Тут події зручно сортовані по папкам для швидкого пошуку. Можна переглядати фотографії або відео викликів, переглядати залишені відвідувачами повідомлення (має бути активована функція «не вдома», а також переглядати записи, що були зроблені по тривозі детектора руху або зовнішніх датчиків.

Режим ВДОМА: при натисканні на кнопку панелі вмикається екран і лунає мелодія виклику. Запис почнеться після натискання кнопки відвідувачем. Мелодія та її гучність - згідно налаштуванням в меню НАЛАШТУВАННЯ/ДВЕРІ. Якщо ви відповіли на виклик, то після закінчення часу виклику відвідувач почує «К сожалению, нас нет дома. Оставьте Ваше сообщение»  **6.5 ПЕРЕМИКАННЯ РЕЖИМІВ ВДОМА / НЕ ВДОМА / РЕЖИМ СНУ** Тут події зручно сортовані по папкам для швидкого пошуку. Можна переглядати фотографії або відео викликів, переглядати залишені відвідувачами повідомлення (має бути активована функція «не вдома», а також переглядати зал

Режим **НЕ ВДОМА**: при натисканні на кнопку панелі вмикається екран, втім, мелодія не лунає. Запис почнеться після натискання кнопки на панелі. Відвідувач почує «К сожалению, нас нет дома. Оставьте Ваше сообщение»

Режим СОН: всі звуки системи вимкнено. При визові вмикається екран монітора. Запис почнеться після натискання кнопки на панелі.

Активувати функцію «залишити повідомлення» можна в меню НАЛАШТУВАННЯ/ДВЕРІ - ПОВІДОМЛЕННЯ: необхідно включити функцію повідомлень та задати тривалість повідомлення.

Щоб відвідувач зрозумів, що він може лишити повідомлення, треба увімкнути функцію «звук виклику» в меню НАЛАШТУВАННЯ/СИСТЕМА - тоді відвідувач почує «К сожалению, нас нет дома. Оставьте Ваше сообщение». Якщо «звук виклику» вимкнуто, то цей текст не відтворюватиметься, але запис буде вестися.

При увімкненій функції «повідомлення» записані файли повідомлень з'являться в списку меню ПОДІЯ/ЗАПИС ПОВІДОМЛЕНЬ.

При вимкненій функції «повідомлення» записані файли з'являться в списку меню ПОДІЯ/ЗАПИС ВИКЛИКУ.

# **6.6 ДИСТАНЦІЙНЕ КЕРУВАННЯ ЗАМКОМ**

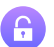

Дана кнопка керує контактами реле безпосередньо в домофоні.

## **6.7 ПОВЕРНЕННЯ В ЧЕРГОВИЙ РЕЖИМ**

 Дана кнопка вимикає екран домофона і переводить його в черговий режим.

## **7. КОМПЛЕКТ ПОСТАВКИ ВІДЕОДОМОФОНА**

- 1. Відеодомофон
- 2. Кронштейн кріплення до стіни
- 3. Кабелі для підключення 4pin
- 4. Кабелі для підключення 2pin
- 5. Набір кріплення (шурупи та дюбелі) монітора
- 6. Інструкція з користування відеодомофоном

# **8. ПРАВИЛА ЗБЕРІГАННЯ**

Домофон слід зберігати в сухому приміщенні за температури від -10°С до +60°С та відносній вологості повітря до 95%.

# **9. ГАРАНТІЯ**

Підприємство-виробник гарантує роботу виробу протягом 12 місяців від дати продажу за умов дотримання правил монтажу та експлуатації, що наведено в даній інструкції. Безкоштовний ремонт проводиться лише в гарантійний термін. Дата продажу, підпис покупця та печатка продавця, а також назва моделі та її серійний номер мають бути обов'язково зазначені в гарантійному документі.

Гарантія припиняється за наступних умов:

- при порушенні правил зберігання, монтажу чи експлуатації, наведених в цій інструкції

- при пошкодженні зовнішніх інтерфейсів обладнання

- за наявності слідів відкриття корпусу або ремонту виробу поза межами сервісного центру постачальника

- при пошкодженнях, спричинених попаданням всередину сторонніх предметів, рідин або комах

- при використанні з невідповідними блоками живлення чи параметрами мережевої напруги, які не відповідають приведеним в цьому документі

- при дії високої напруги (блискавка, статична електрика, сплески напруги і т.п.)

- при форс-мажорних умовах (пожежа, повінь, землетрус та ін.) Обмін або повернення товару можливе протягом 14 днів після придбання згідно до закону «Про захист прав споживачів». Обміняти або повернути можна лише товар, який не має слідів використання (подряпин, надщербин та інших механічних пошкоджень) і повністю укомплектований. Перевірка комплектності і відсутності дефектів виробу проводиться при передачі товару продавцем покупцеві в момент покупки. +60°C та відносній вологості повітря до 95%.<br>
9. ГАРАНТІЯ<br>
Підприємство-виробник гарантує роботу виробу протягом 12 місяців від дати<br>
Підприємство-виробник гарантує роботу виробу протягом 12 місяців від дати<br>
підприємств

\* Заповнюється обов'язково

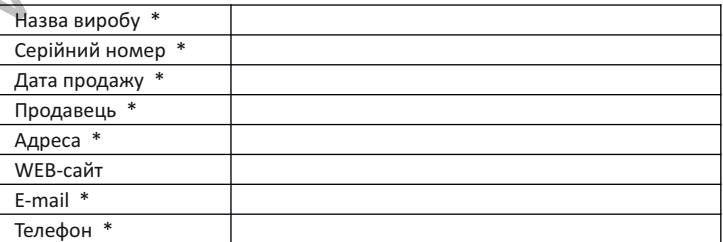

# **ХАРАКТЕРИСТИКИ ДОМОФОНІВ**

# Atis AD-1070 FHD та Atis AD-1070 FHD/Т

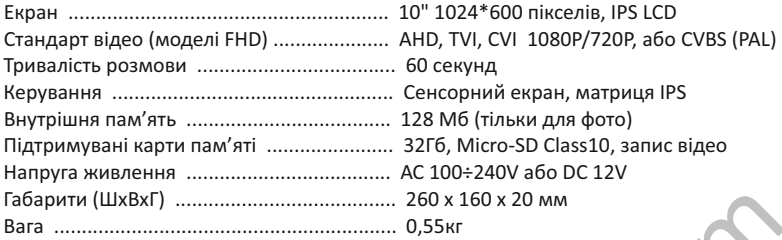

# Atis AD-770FHD та Atis AD-770FHD/Т

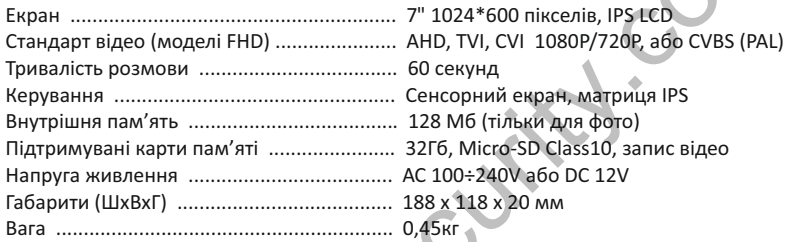

# Atis AD-780FHD та Atis AD-780FHD/T

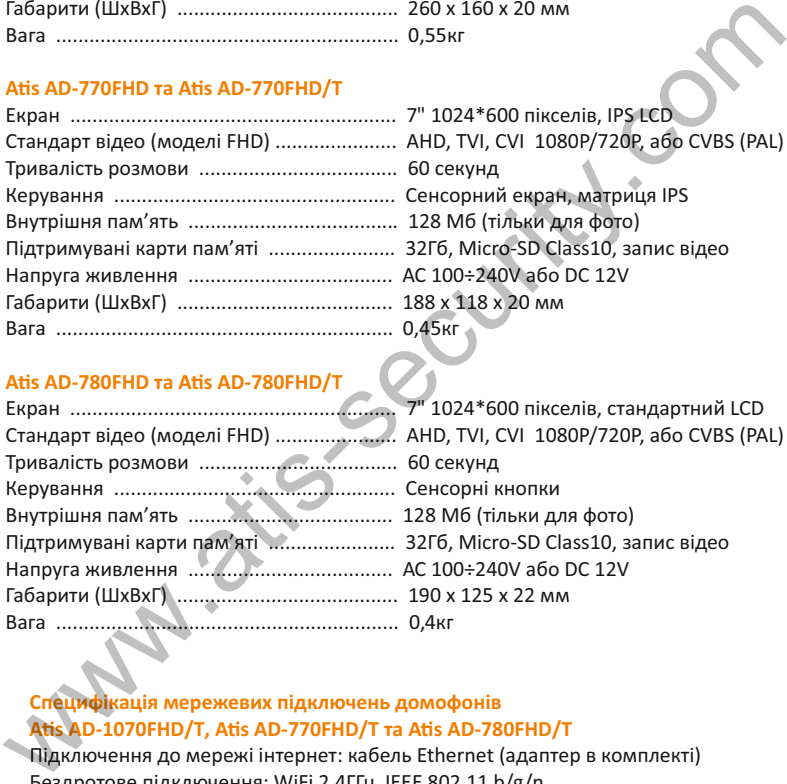

# **Специфікація мережевих підключень домофонів**  Atis AD-1070FHD/T, Atis AD-770FHD/T та Atis AD-780FHD/T

Підключення до мережі інтернет: кабель Ethernet (адаптер в комплекті) Бездротове підключення: WiFi 2.4ГГц IEEE 802.11 b/g/n Підтримка мережевих протоколів DHCP, Ipv4, Ipv6 Тип шифрування WEP, WPA, WPA2-PSK Мобільний застосунок (програма): TuyaSmart Вбудована антена Мобільні платформи: iOS (версія 13 і вище), Android (версія 8 і вище)

# **РОБОТА З МОБІЛЬНИМ ЗАСТОСУНКОМ TUYA SMART**

Додаток доступний для смартфонів та планшетних ПК під керуванням iOS і Android. Завантажуйте додаток тільки з відповідних маркетів.

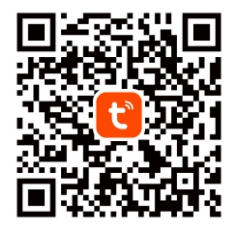

Для швидкого та простого додавання пристрою вимкніть мобільний інтернет на смартфоні, увімкніть службу геолокації й перевірте, що ваше місцезнаходження визначено вірно. Під час підключення пристрою до мобільного додатку «Tuya Smart» ваш смартфон має бути підключений до тієї ж мережі Wi-Fi, в якїй буде в подальшому постійно працювати ваш пристрій . Якщо ви використовуєте додаток вперше - створіть і зареєструйте новий акаунт. Запам`ятайте і збережіть паролі входу в акаунт.

*Важливо: пристрої працюють на частоті 2,4 ГГц. Якщо у вас дводіапазонний роутер - ви маєте бути приєднані до мережі 2,4 ГГц!*

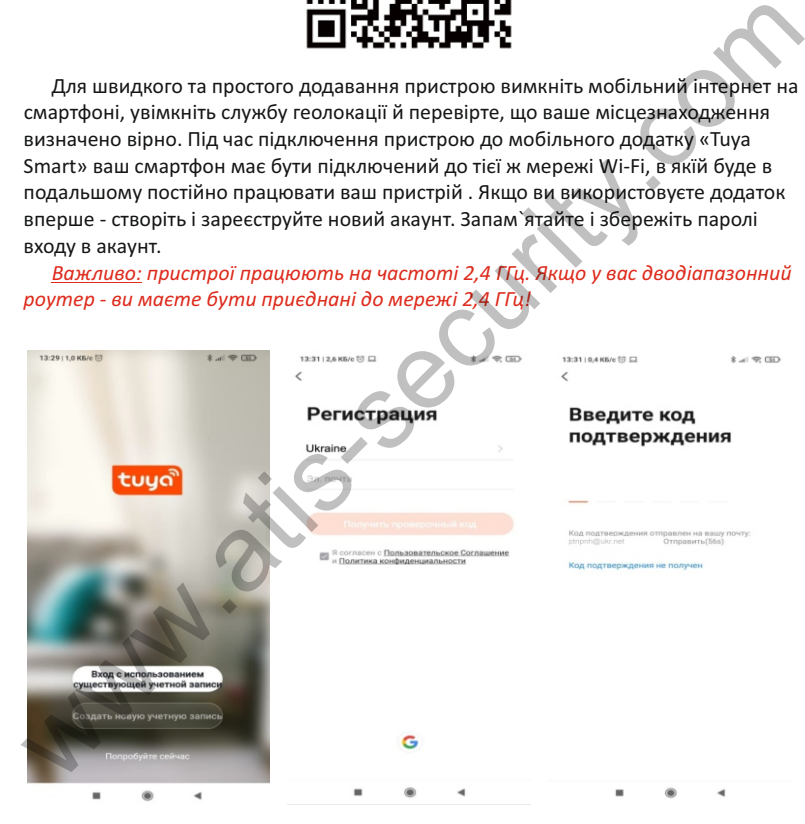

Пристрої можуть бути з'єднані з мережею інтернет як через бездротову мережу WiFi, так і проводом (опція не для всіх пристроїв). В будь якому випадку ваш роутер має бути налаштований на роботу внутрішньої мережі в режимі DHCP. В іншому випадку звертайтесь до Вашого провайдера або адміністратора мережі.

## **ДОДАВАННЯ ПРИСТРОЮ, ПІДКЛЮЧЕНОГО ЗА ДОПОМОГОЮ КАБЕЛЮ ETHERNET**

Підключіть смартфон по Wi-Fi (2.4ГГц) до тієї ж мережі, куди кабелем підключено пристрій. На пристрої, що підключаєте Зайдіть в розділ НАЛАШТУВАННЯ і виберіть «підключення LAN». Пристрій слід перезавантажити.

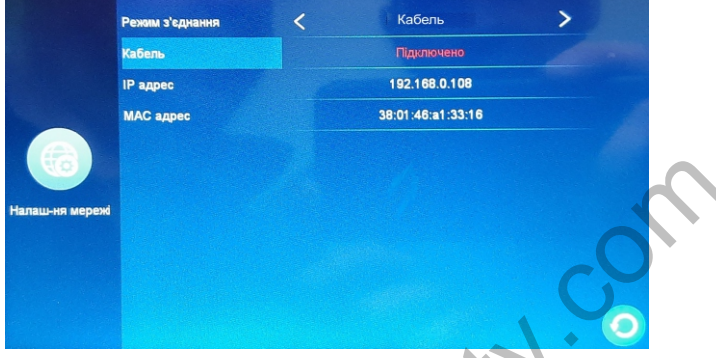

Увійдіть в додаток Tuya Smart. Зробіть початкові налаштування додатку (геолокація, одиниці виміру, фотографія профілю, назва оселі і т.п.)

*Важливо. Мова інтерфейсу автоматично вибереться згідно налаштуванням смартфона. Українську локалізацію, на жаль, досі перекладено не повністю. Але робота в цьому напрямку невпинно ведеться.*

*Регулярно оновлюйте програму - це покращує стабільність роботи, а також розширює ії новими можливостями використання і бібліотеками пристроїв.*

Натисніть «+» на сторінці ручного додавання. В лівому стовпчику необхідно вибрати «Відеоспостереження» (Security&Video Surveillance). У відкритому вікні справа знайдіть «Розумний дверний дзвінок» і натисніть на нього. На цій же сторінці праворуч зверху виберіть режим додавання «Кабель» (Cable).

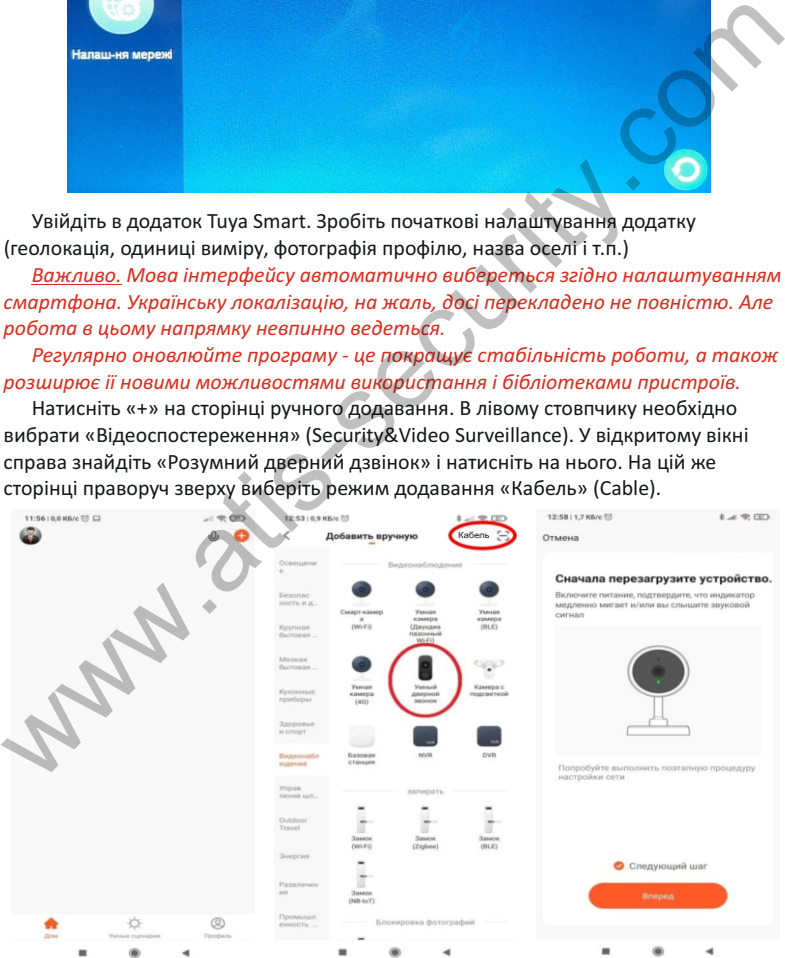

Дотримуйтесь підказок на екрані смартфона.

Програма почне сканувати пристрої в мережі. Після закінчення сканування пристрій буде додано до списків пристроїв вашої оселі в програмі. Якщо Ви бажаєте пристрій можна перейменувати. Після закінчення натисніть «Виконано» (Done). Пристрій повністю готовий до роботи.

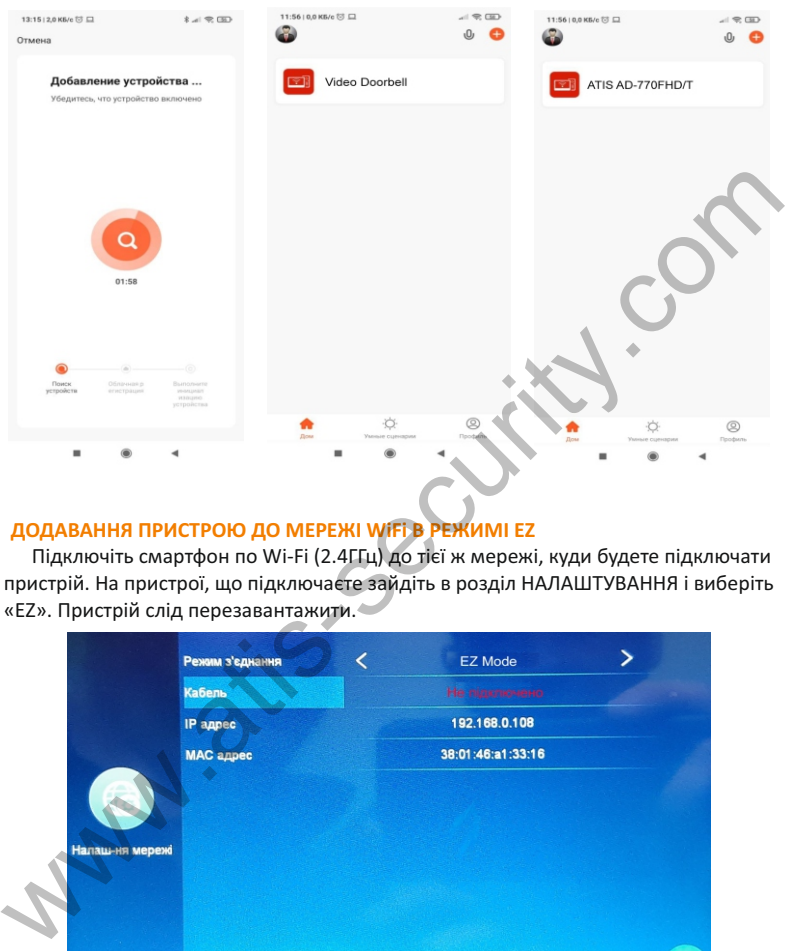

# **ДОДАВАННЯ ПРИСТРОЮ ДО МЕРЕЖІ WiFi В РЕЖИМІ EZ**

Підключіть смартфон по Wi-Fi (2.4ГГц) до тієї ж мережі, куди будете підключати пристрій. На пристрої, що підключаєте зайдіть в розділ НАЛАШТУВАННЯ і виберіть «EZ». Пристрій слід перезавантажити.

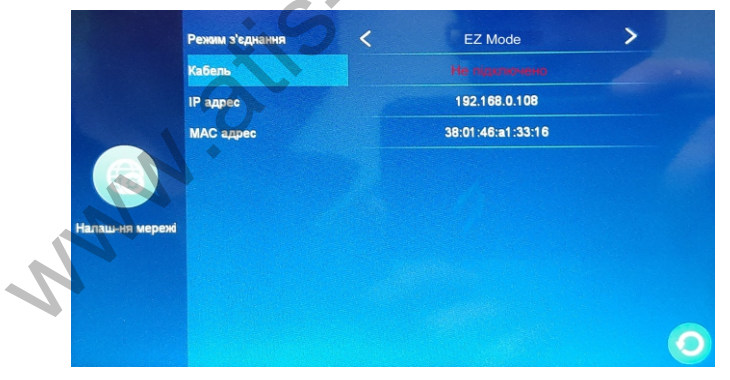

Увійдіть в додаток Tuya Smart. Натисніть «+» на сторінці додавання. Виберіть «Відеоспостереження» (Security&Video Surveillance). У відкритому вікні справа знайдіть «Розумний дверний дзвінок» і натисніть на нього. На цій же сторінці праворуч зверху виберіть режим додавання вручну і виберіть «EZ mode» або «Автоматично» (Auto).

# Програма почне сканувати пристрої в мережі. Дотримуйтесь підказок програми.

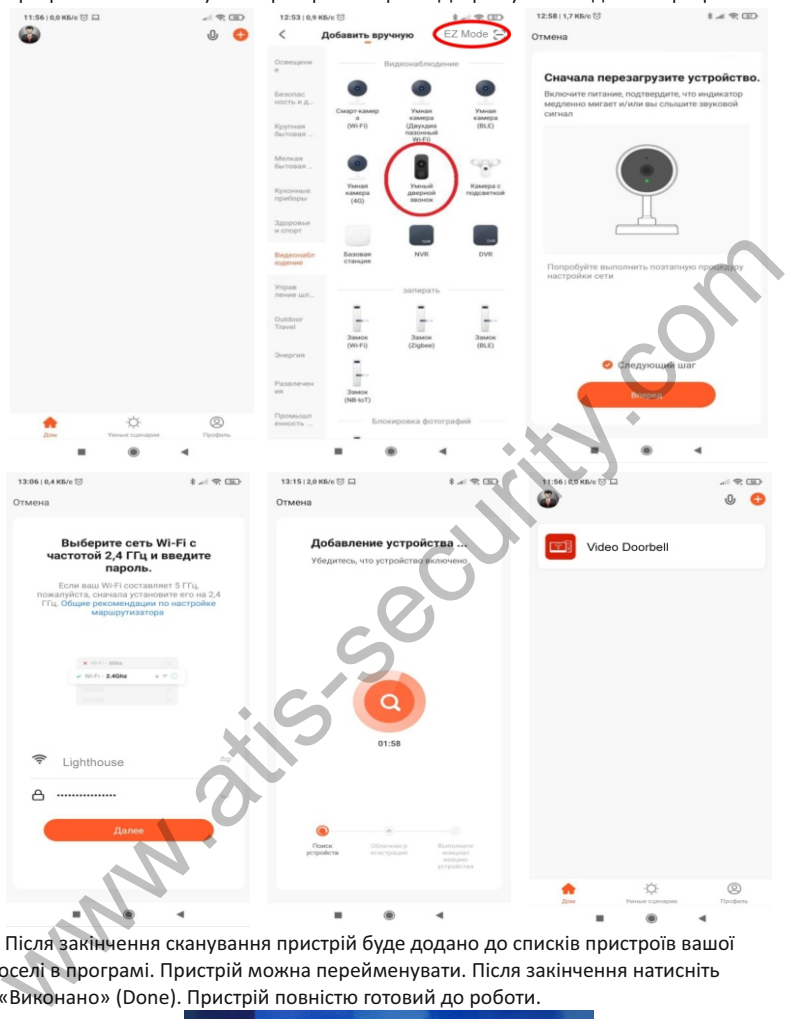

Після закінчення сканування пристрій буде додано до списків пристроїв вашої оселі в програмі. Пристрій можна перейменувати. Після закінчення натисніть «Виконано» (Done). Пристрій повністю готовий до роботи.

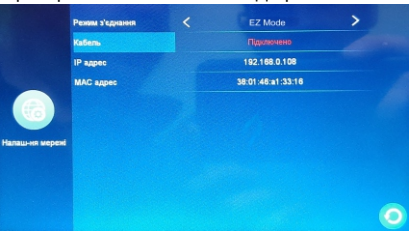

## **ДОДАВАННЯ ПРИСТРОЮ ДО МЕРЕЖІ WiFi В РЕЖИМІ AP**

Підключіть смартфон по Wi-Fi (2.4ГГц) до тієї ж мережі, куди будете підключати пристрій. На пристрої, що підключаєте зайдіть в розділ НАЛАШТУВАННЯ і виберіть «АР». Пристрій слід перезавантажити.

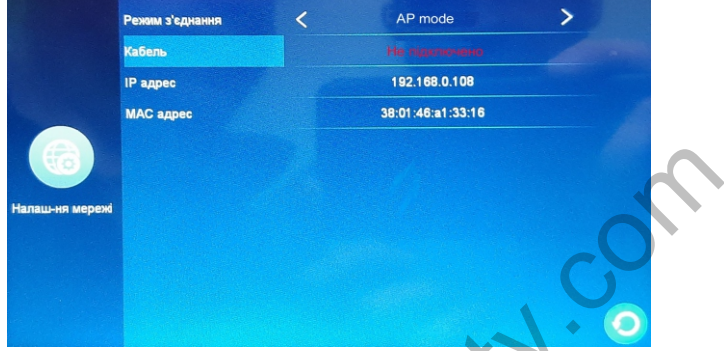

Увійдіть в додаток Tuya Smart. Натисніть «+» на сторінці додавання. Виберіть «Відеоспостереження» (Security&Video Surveillance). У відкритому вікні справа знайдіть «Розумний дверний дзвінок» і натисніть на нього. Праворуч зверху виберіть режим додавання вручну і виберіть «Точка доступу» (АР mode).

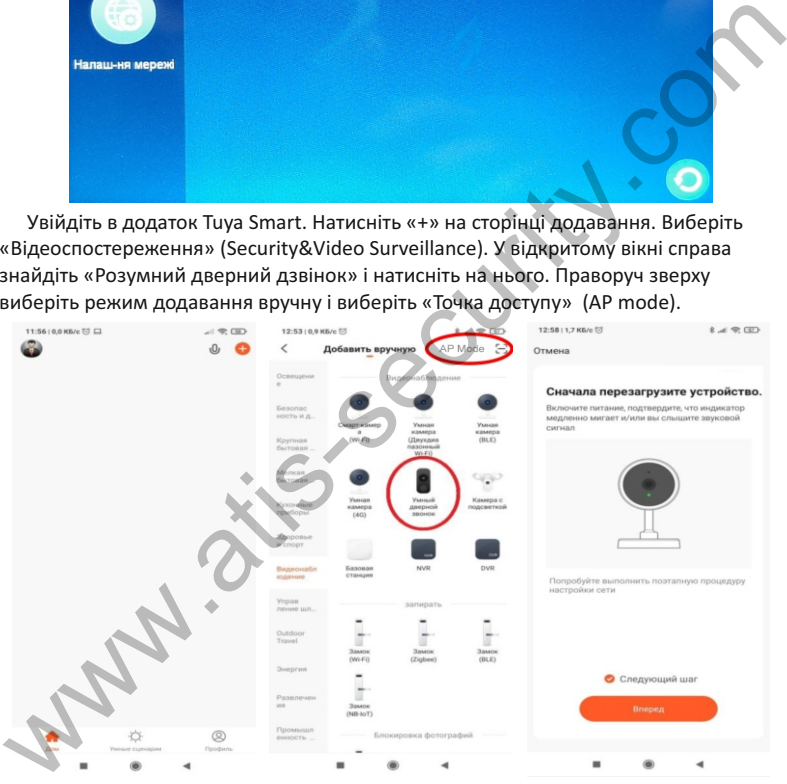

Уважно слідкуйте за підказками програми. Наступна сторінка програми покаже ваше підключення до мережі WiFi. Введіть пароль WiFi, натисніть «Далі». Наступна сторінка програми - інформаційна, вона вказує що слід зробити далі. Потрібно перейти в налаштування WiFi смартфона і підключитися до точки доступу «SmartLife-XXXX», як показано на малюнку нижче. Після цього налаштування WiFi смартфона (пароль і місцезнаходження) буде надіслано на приєднуваний пристрій. Не від'єднуючи смартфон від точки доступу «SmartLife-XXXX» поверніться в програму.

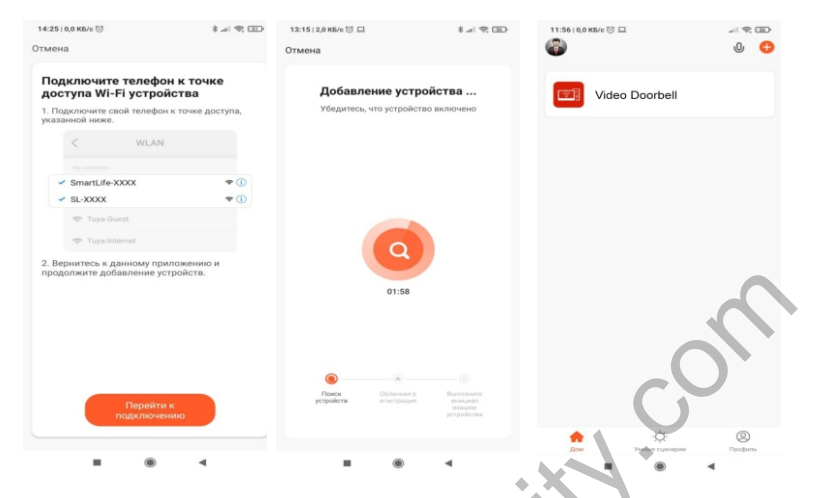

Після закінчення пристрій буде додано до списків пристроїв вашої оселі в програмі. Пристрій можна перейменувати. Пристрій повністю готовий до роботи.

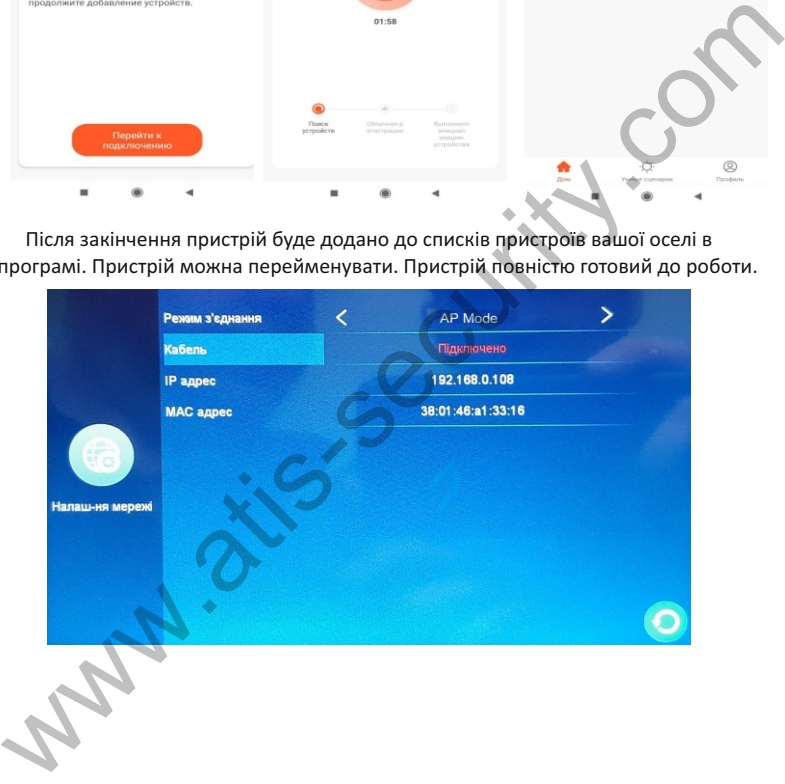

## **РОБОТА З ПРОГРАМОЮ TUYA SMART**

Відповідь на виклик здійснюється як у звичайному смартфоні: зелена кнопка відповісти на виклик, червона кнопка - відбій виклику.

Для віддаленого перегляду пристрою на домашній сторінці програми натисніть на іконку доданого пристрою. Ви перейдете у вікно моніторингу й управління.

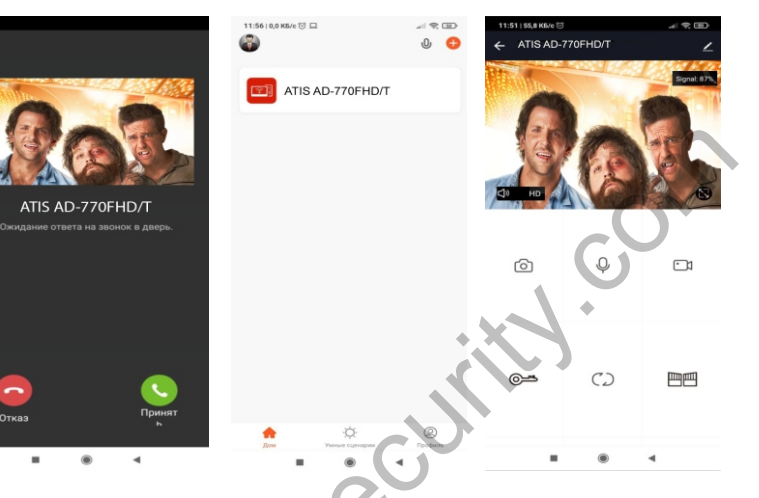

## **КНОПКИ КЕРУВАННЯ**

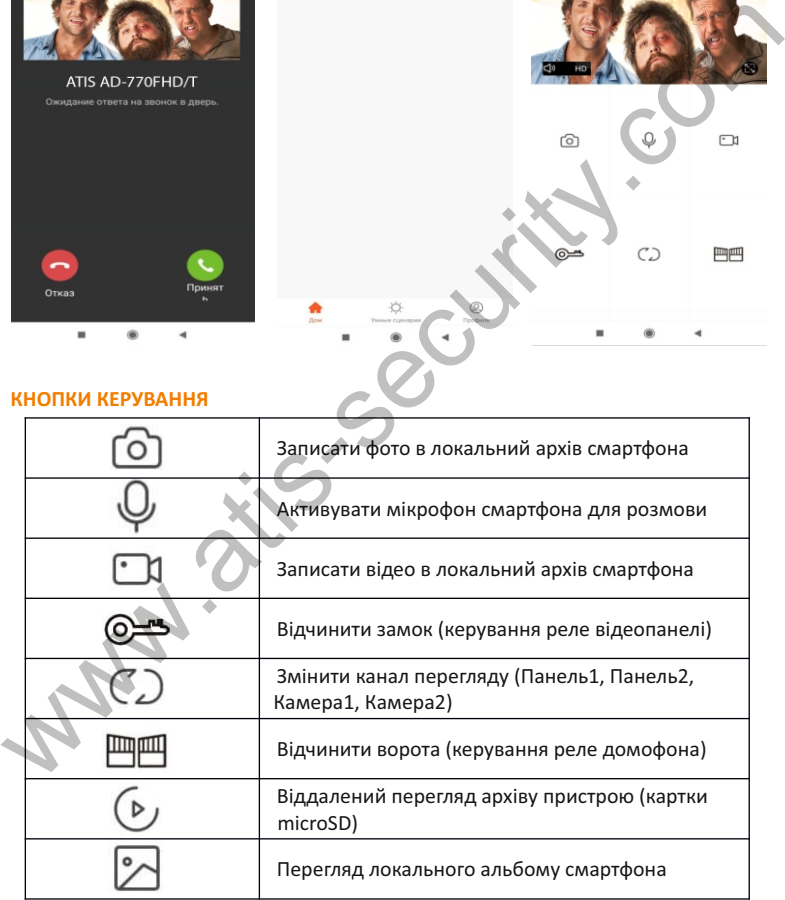

В режимі перегляду на екрані смартфона відображається рівень сигналу WiFi. Кнопка  $\Box$ ) на екрані смартфона слугує для віддаленого ввімкнення мікрофона відеопанелі для передачі відео зі звуком чи його вимкнення.

## **НАЛАШТУВАННЯ ТА ПЕРЕГЛЯД ПОВІДОМЛЕНЬ**

В меню програми зайдіть в розділ «центр повідомлень» та налаштуйте програму на свій смак.

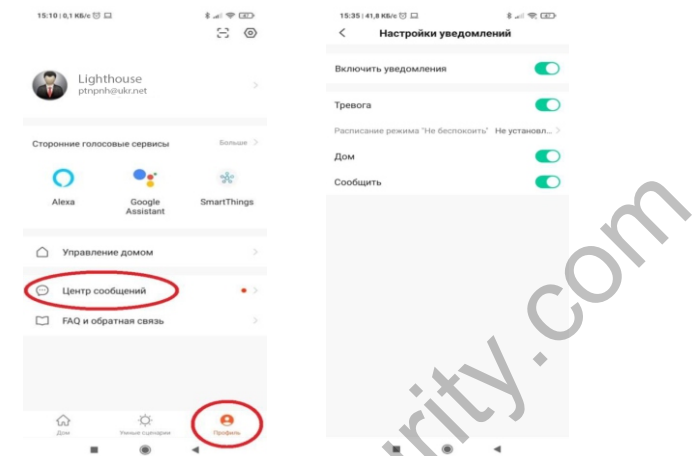

Переглядати повідомлення про виклики та тривоги детектора руху, а також переглядати відеофайли можна в меню програми «Центр повідомлень»/«Тривоги»

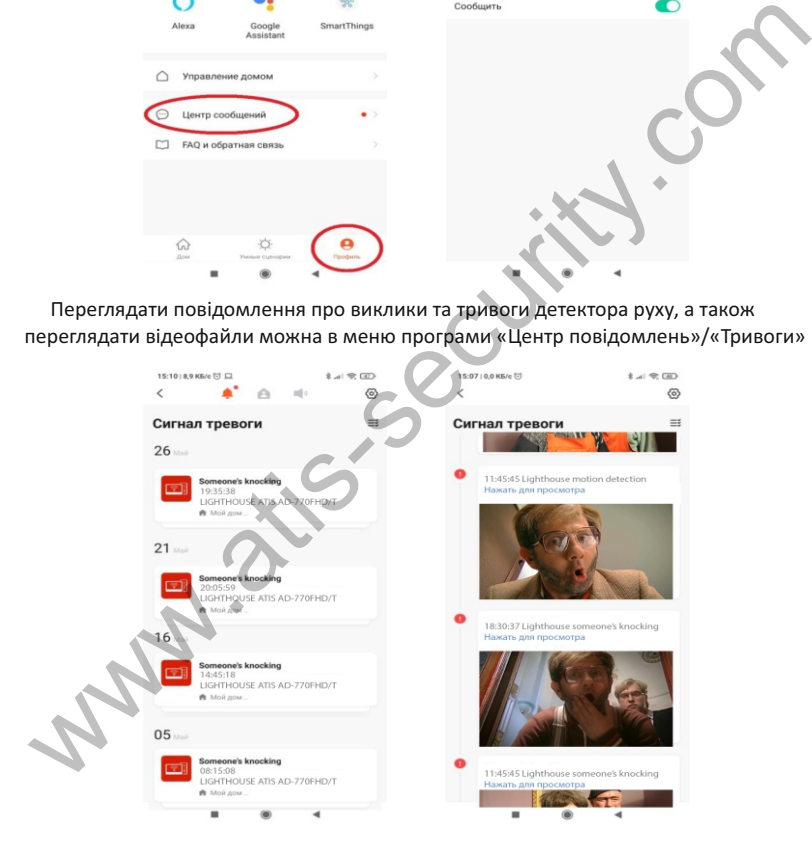

Не переглянуті повідомлення позначені червоним маркером.

# **ПОДІЛИТИСЯ ПРИСТРОЄМ З ІНШИМИ КОРИСТУВАЧАМИ TUYA**

# Налаштуйте дім в програмі. Створіть групу для керуваня домом

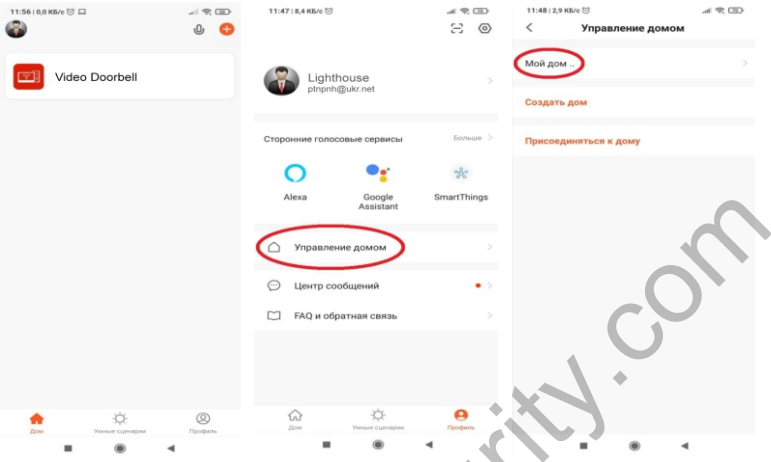

Налаштуйте розташування, назву дому, одиниці виміру, збережіть інформацію.

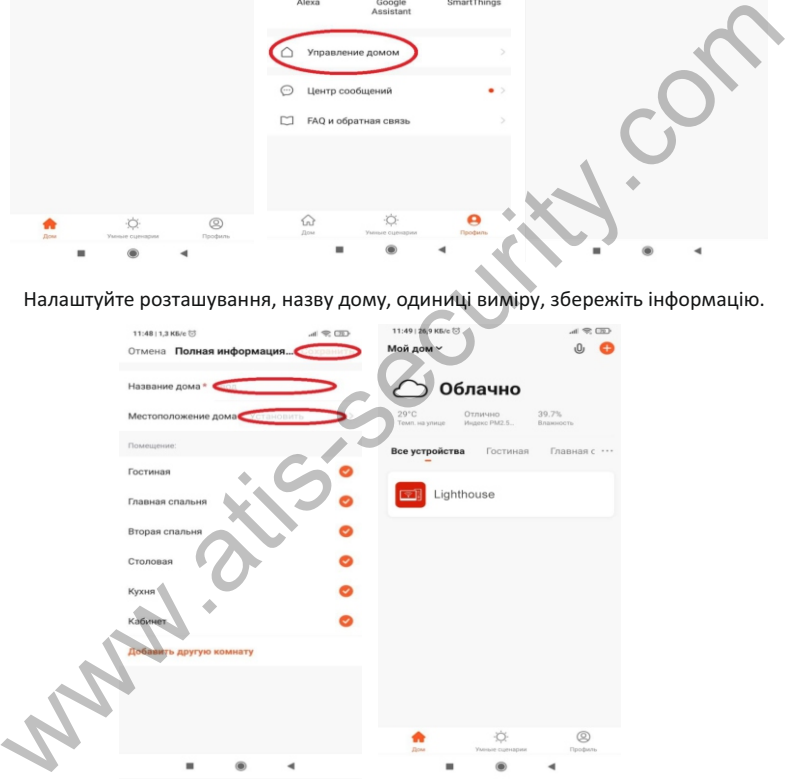

Щоб поділитися пристроєм з іншим користувачем Tuya Smart, знову зайдіть в меню «Керування домом» та додайте учасника в вашу групу, вказавши електронну адресу його облікового запису Tuya:

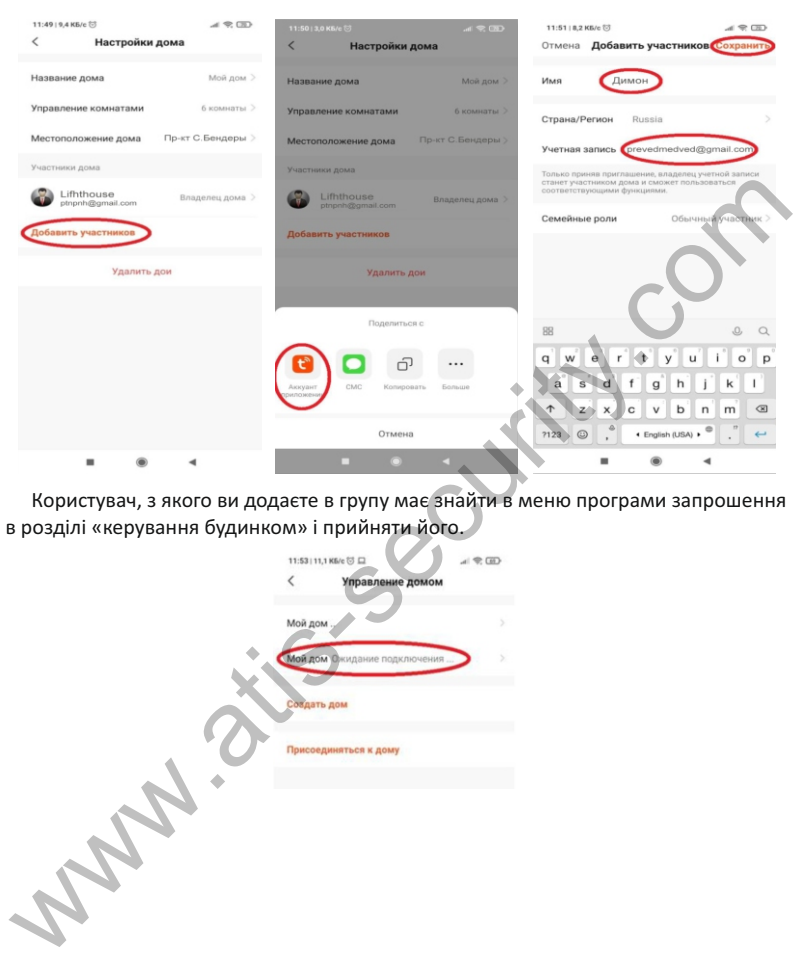

Користувач, з якого ви додаєте в групу має знайти в меню програми запрошення в розділі «керування будинком» і прийняти його.

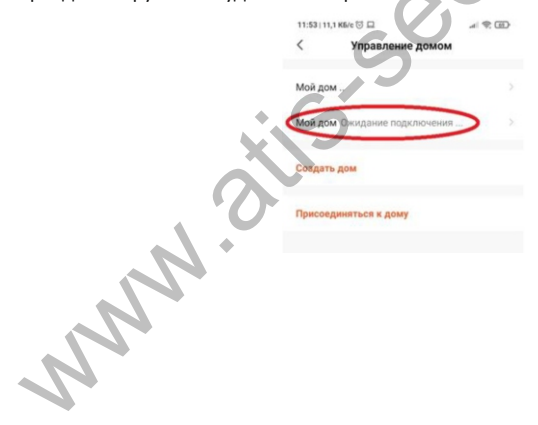